Dear «Name», «Team»/ «Category»

On behalf of the Tournament directors and the OC of the 12<sup>th</sup> ABF Championships, I would like to welcome you all in to your event and wish you the best of luck.

As the first taster session will start soon, please find attached hereunder some notes and guide lines to the RealBridge Platform.

## **Notes & Guide Lines**

## First: Log in, Lobby, at the table and Settings

- 1. To join any RealBridge game you will need a LINK
- 2. The play LINK will be available either on ABF website <a href="https://www.bridgewebs.com/cgi-bin/bwop/bw.cgi?club=abf&pid=display\_page24">https://www.bridgewebs.com/cgi-bin/bwop/bw.cgi?club=abf&pid=display\_page24</a>
  AND you will also receive it by mail.

**3.** Click the link and you will be redirected to the log on page of our game which looks like the next figure ...

Notice that your video should appear in the right bottom corner of the page and mic volume showing that it works.

- 4. If you can't see your video then you need to allow your browser to use your cam and mic, do as follows to allow it
- **5.** From Goggle Chrome and just before the address bar, press the lock icon
- **6.** Allow cam and allow mic.
- Write your name in the required field and press login nothing else is to be done NO ID number will be used, (leave it blank)
- 8. When you logged in you will see the lobby which almost looks like the following figure ( but this figure includes extra buttons for TDs )

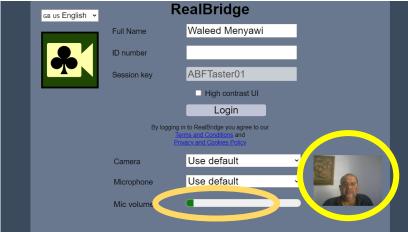

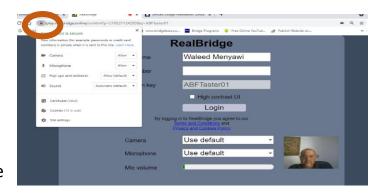

# Notice the lobby chat window to the right.

### Keep an eye to the Lobby chat ....

- For important announcements

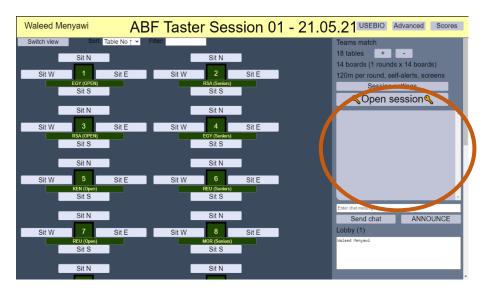

- **9.** Each table labeled with a team name, find your table and chose where to sit (Sit N, Sit S, Sit E or Sit W)
- **10.**Get familiar with the <u>buttons at</u> your table and call the TD using the button for help.

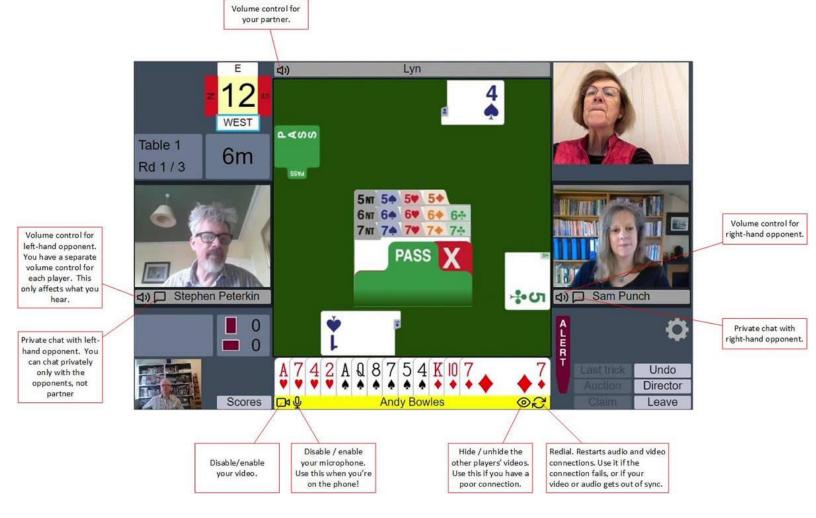

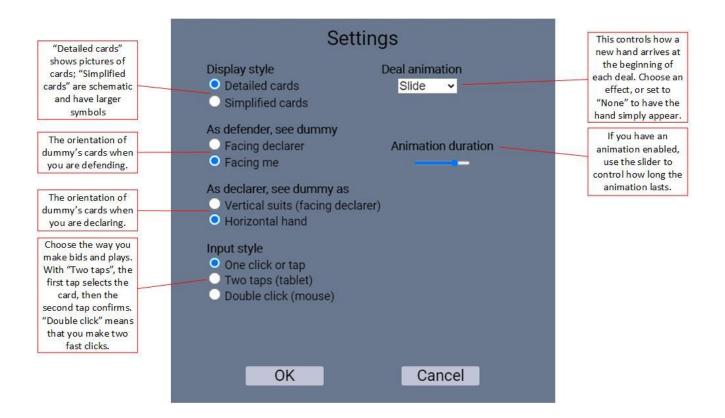

## 11. After we play all boards

Leave RealBridge, close the tab. See the small X? just click it.

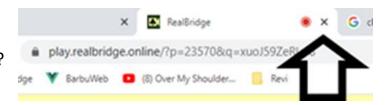

#### 12. Can Use and Can't use

| Can Use                                             | Can't use                                       |
|-----------------------------------------------------|-------------------------------------------------|
| Windows laptop                                      | Smartphone                                      |
| <ul> <li>Windows desktop</li> </ul>                 | <ul> <li>Old iPads, older than 2018.</li> </ul> |
| <ul> <li>MacBook or another Apple laptop</li> </ul> |                                                 |
| <ul> <li>iMac or another Apple desktop</li> </ul>   |                                                 |
| <ul> <li>Chromebook</li> </ul>                      |                                                 |

You must use one of these web browsers (you probably are using one of them!):

| Can Use ü                                                                                                    | Can't use û                              |
|----------------------------------------------------------------------------------------------------|------------------------------------------|
| Edge, Chrome, Firefox, Safari.                                                                                                    | Internet Explorer (notice the gold band) |
| The logo must look like one of these – <a href="mailto:exactly">exactly</a> as below. If it looks different, you are using an out-of-date version. | The old EDGE (see shape of the           |
|                                                                                                    | e)                                       |

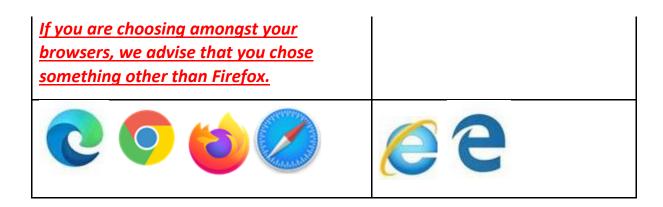

# Second: Bidding, Play, Alert and System

**13.At the start** of any session, All the team members are required to be seated at the same table ( Table with the <u>team name label</u>), the system will automatically move the EW pairs to the opponents table when we start the session **and will send them back to their home table when both tables finish playing the boards.** 

#### 14. Private chat and Table chat

- It is strongly recommended to use the chat rather than the vocal chat; the TDs will not take into consideration any vocal explanation if you have any case.
- I will show you now, 2 figures and will appoint to you where to find the table chat (where the 4 players can see your chat) and where to find the private chat where you can chat privately with one of your opponents (not your partner of-course ).

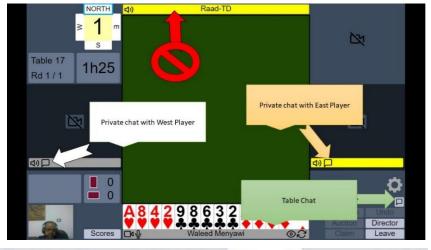

When you are at Full Screen mode

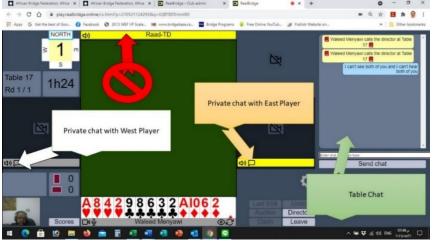

When you are at normal view (NOT Full Screen mode

# 15.Self-alert and self-explanation proper procedure:

- 1. Click alert (if required)
- 2. Write / Put in explanation
- 3. Make bid

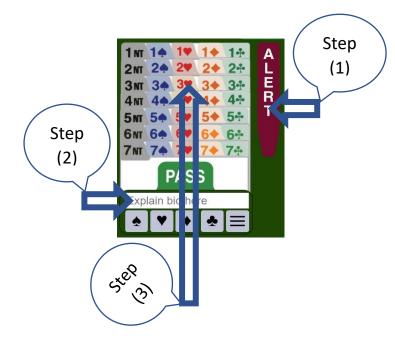

If you make a **mistake** or need to **explain your bid further** after you have bid, you can click on the bid and add more text.

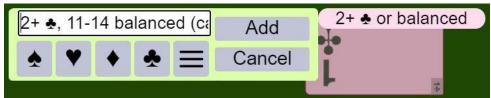

The added text will appear after an asterisk \*. The time in seconds between when the bid was **made** and the added explanation was **submitted** is presented after the added text in the square brackets, for this example, 26 seconds. The character limit on explanations is 200 characters.

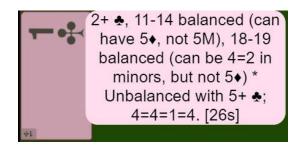

### 16.System

All teams are required to write a brief about their system at the table chat box before the start of first board in each match.

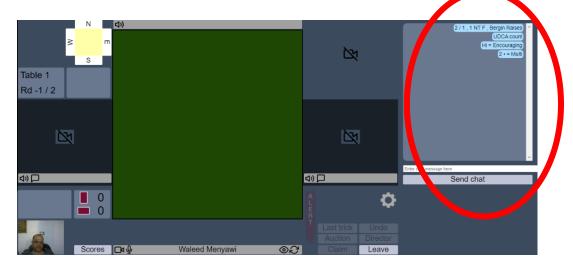